## Oracle Sourcing

# Quick Start Guide

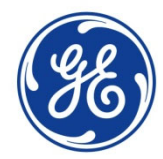

GE imagination at work

### RFI, RFX, Auction Process

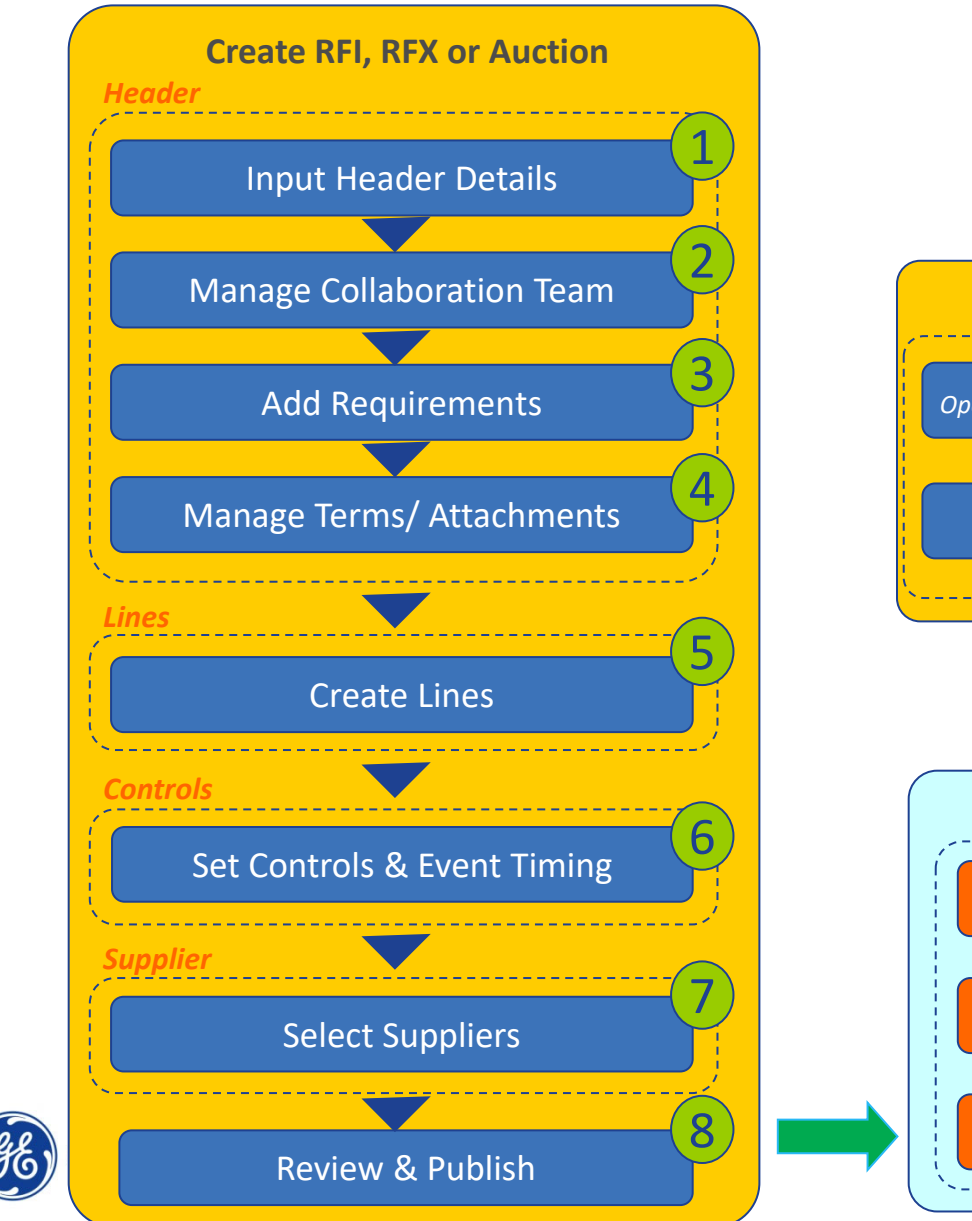

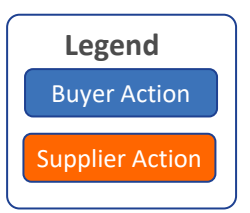

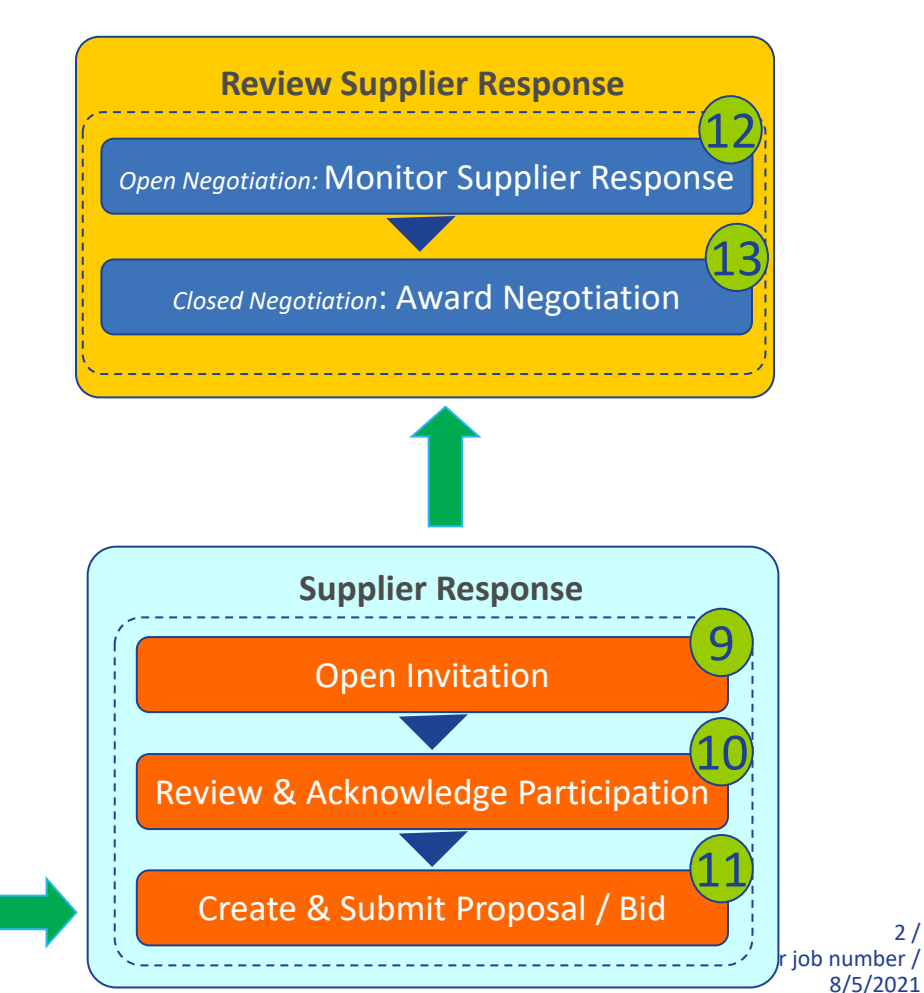

### Create RFI, RFQ or Auction

- ‐ Select
- + GE(US) Sourcing Buyer
	- + Sourcing
		- + Sourcing Homepage

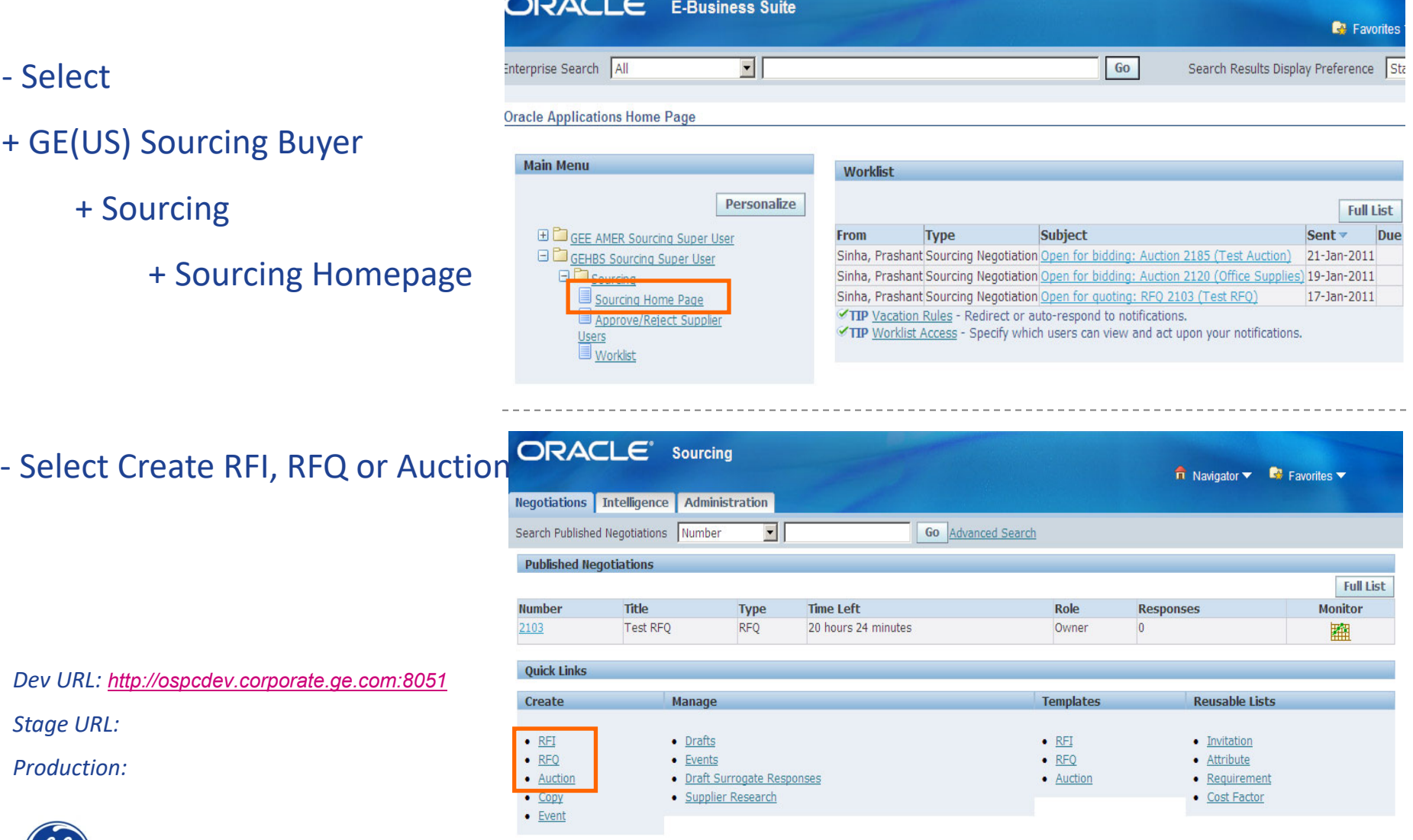

*Dev URL: http://ospcdev.corporate.ge.com:8051*

*Stage URL:*

*Production:*

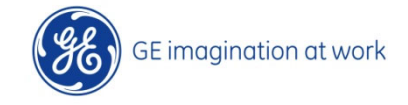

### Step 1: Input Header Details

 $\frac{1}{s}$ 

- ‐ Enter a **Title**
- ‐ **Negotiation Style** : Standard Negotiation
- ‐ **Quote Style** : Blind
- ‐ **Event** : Blank
- ‐ **Security Level** : Public
- ‐ **Description** : Optional
- ‐ **Operating Unit** : Your Business Unit
- ‐ **Outcome** : StandardPurchase Order

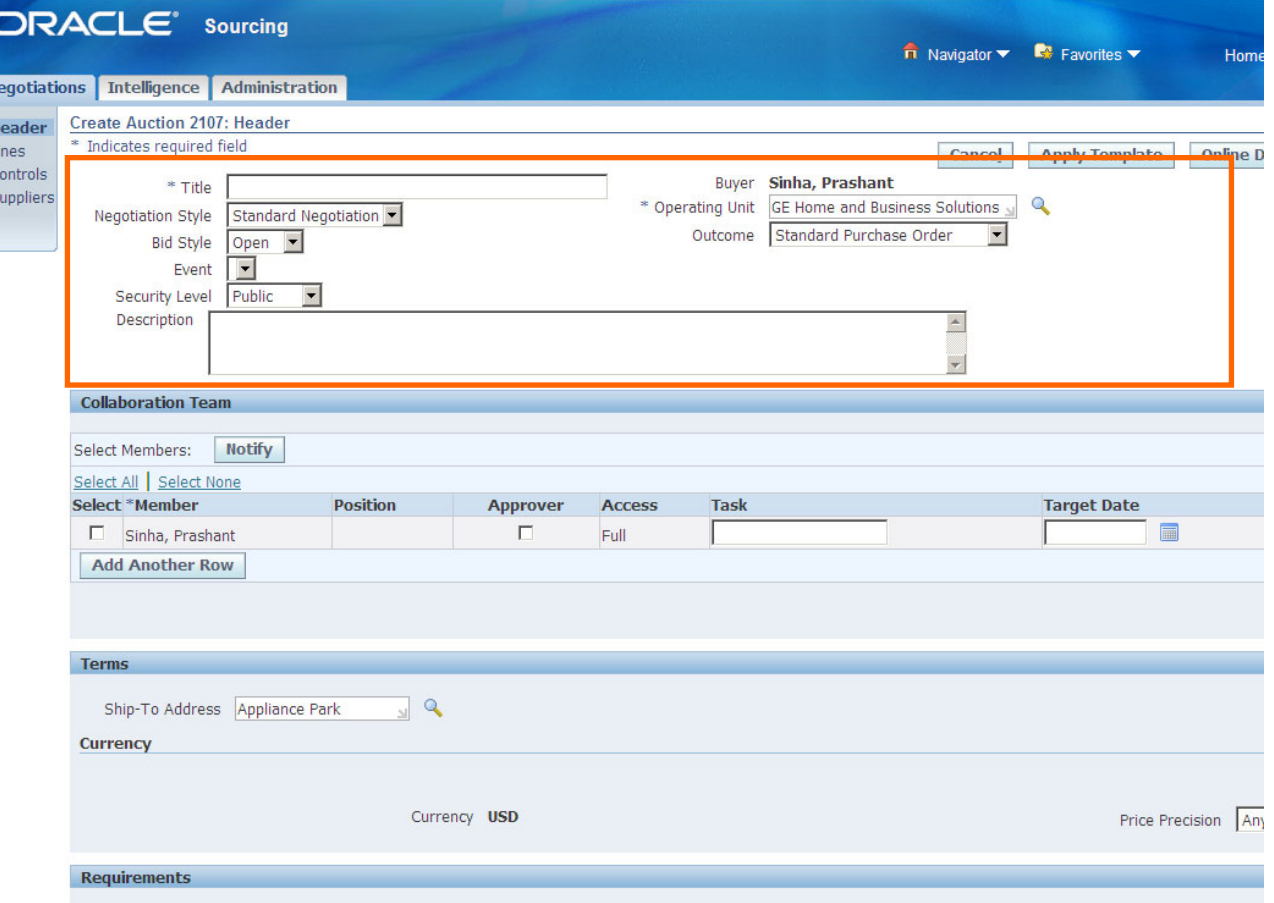

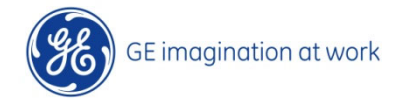

### Step 2: Manage Collaboration Team

 $N<sub>6</sub>$ 

 $\overline{u}$ 

‐ Internal users who have specific access to the negotiation

> – Creator is added as default and cannot be removed

– Additional teammembers may be added if desired by clicking on **Add Another Row** and searching for team members

‐ Access can be set for team members:

> **‐ Full** : can perform most activities

> > Only the owner can publish, close early, extend, create amendment

‐ **Scoring** : members can contribute by scoring supplier responses

‐ **View Only** : members can only view the negotiation

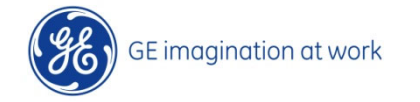

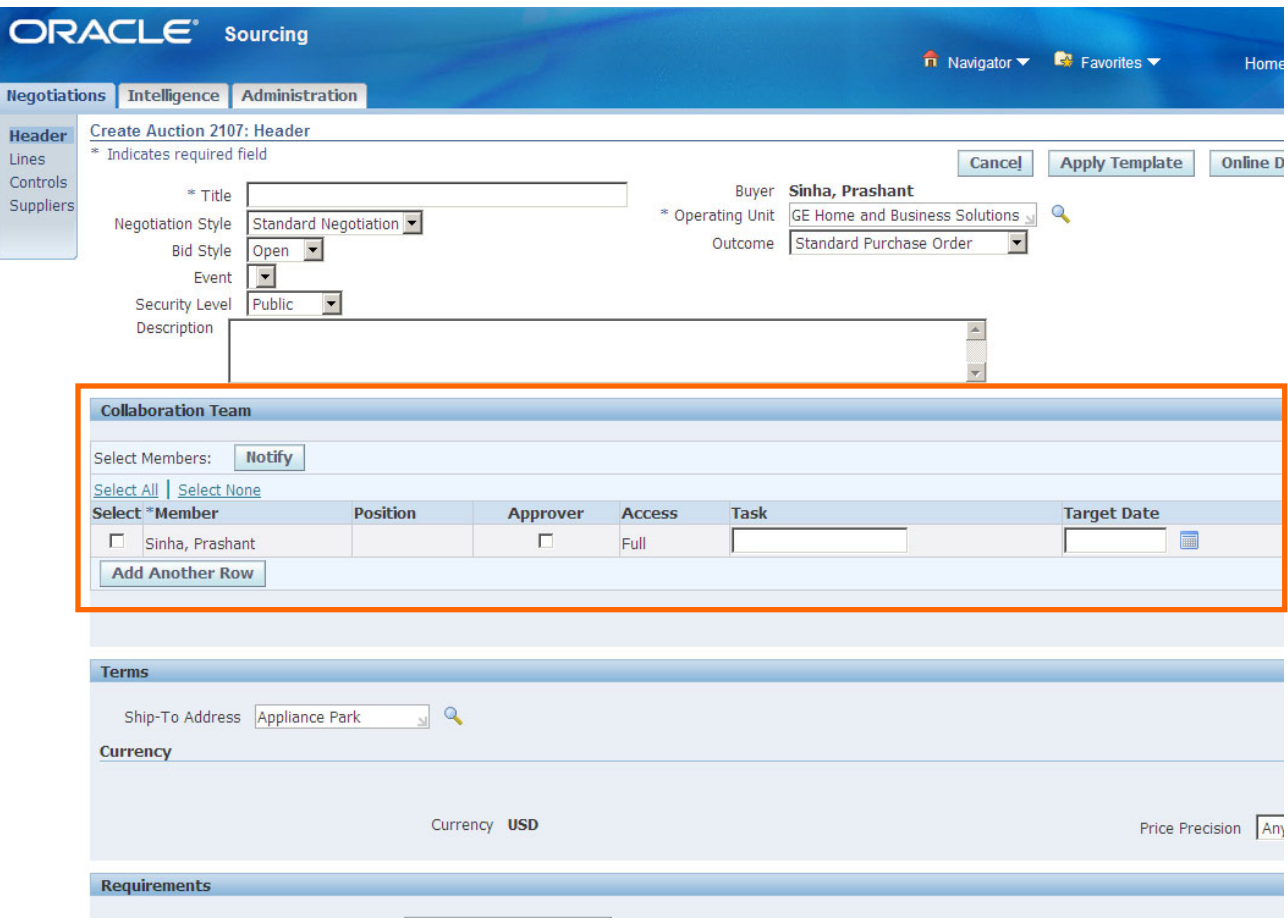

#### **Note:**

‐ (optional) Buyer can select if <sup>a</sup> member is an Approver by checking the box below '**Approver**". Buyer can also assign Task and Target date.

‐ Collaboration team may be template driven

### Step 3: Add Requirements

Re

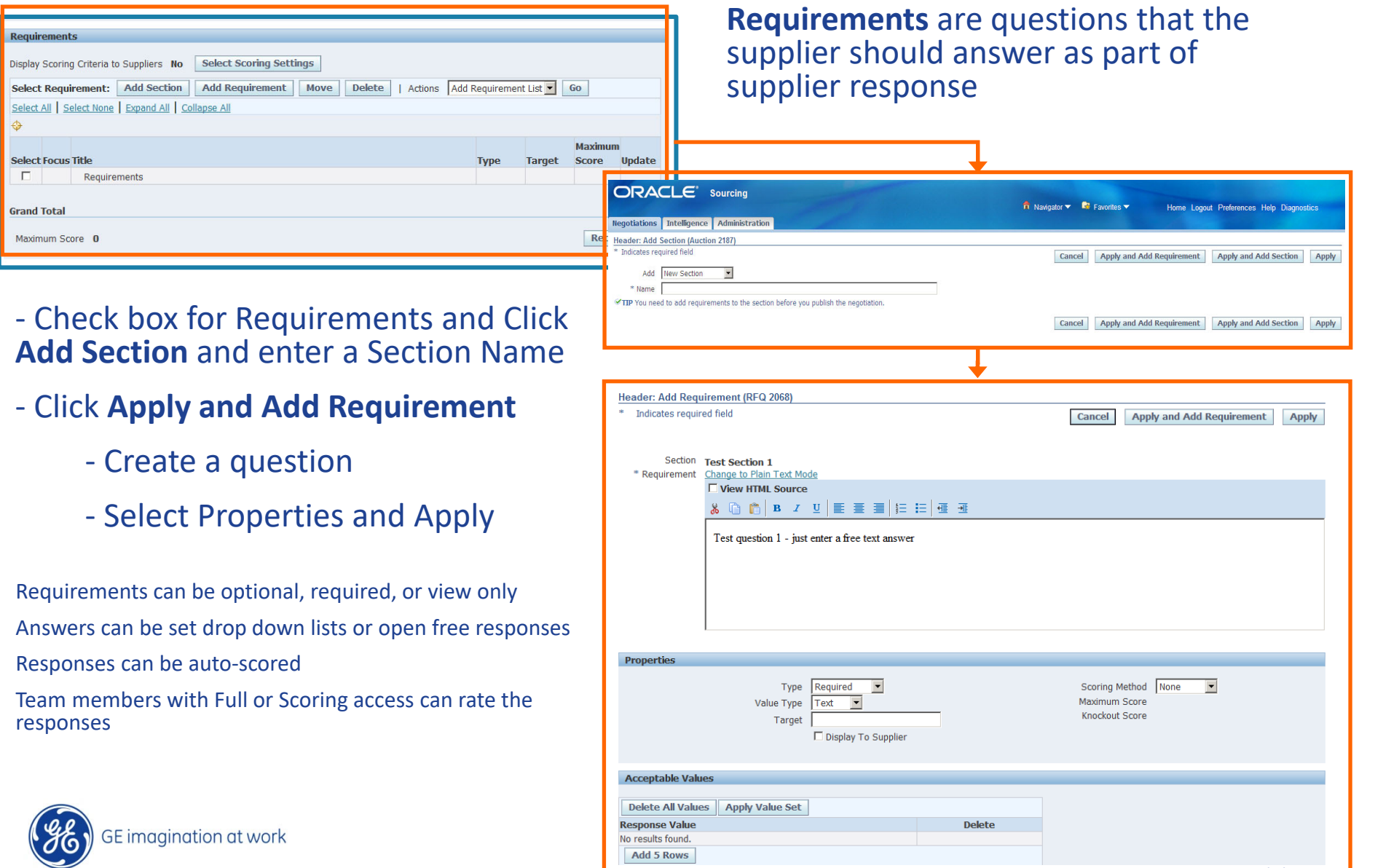

8/5/2021

### Step 3: Add Requirements

An example of Section and Question added to the **Requirement** section of the header

![](_page_6_Picture_122.jpeg)

Requirements can be entered through multiple means:

- ‐ Create in UI
- ‐ Can be template driven
- ‐ Bulk upload Excel template

![](_page_6_Picture_123.jpeg)

![](_page_6_Picture_8.jpeg)

### Step 4: Manage Terms/Attachments

### **Terms**

‐**Bill‐To Address:** defaulted to main GE plant

‐ **Currency**: Base currency is displayed.

(Optional) Response currencies ‐may be set so that suppliers can quote in local currency and the system will automatically convert to the base

#### **Additional HeaderAttributes**

‐**Test Auction:** Set to Yes or No. Only flags the negotiation as test or live for reporting purposes

‐ **Category**: Select appropriate **Category** 

#### **Notes and Attachments**

(Optional) Provides additional information to suppliers

![](_page_7_Picture_10.jpeg)

GE imagination at work

![](_page_7_Picture_220.jpeg)

8/5/2021

### Step 5: Create Lines

‐ Click on "**Lines**" tab fromthe left menu

#### ‐ Select **Display Rank As** and **Ranking**

‐ Select **Create Line** fromActions drop down and click Go

- ‐ Enter required fields and click Apply
	- ‐ Description is free text
	- ‐ Start/Target/Current price is optional

### ‐ Attributes (*optional)*

Attributes are used to describe the good or service being purchased. They identify characteristics which will be negotiated on in addition to item price. To add attributes, click Add Another Row or Add Attribute List. In <sup>a</sup> Multi‐Attribute Weighted Scoring negotiation, you can assign weights and scores to attributes.

![](_page_8_Picture_9.jpeg)

**SE** imagination at work

![](_page_8_Picture_253.jpeg)

### Step 6: Set Controls & Event Timings

Lir<br>Cd<br>Sl

#### ‐ Click on "**Controls**" tab from the left menu

### ‐ Set **Schedule**

‐ **Preview Date**: in this period, all eligible Suppliers may view the RFx/Auction but not submit responses.

‐ **Open Date:** The date and time the negotiation opens.

‐ **Close Date:** The date and time the negotiation closes. Once closed, no further responses may be accepted.

‐ **Award Date** (RFQs and auctions): The date and time by which RFQ/Auction will be awarded.

#### ‐ Review **Response Rules**

![](_page_9_Picture_228.jpeg)

![](_page_9_Picture_9.jpeg)

### Step 7: Select Suppliers

- ‐ Click on "**Suppliers**" tab from the left menu
- ‐ Click **Add Supplier**
- ‐ Enter supplier name and click **Search**
- ‐ Click **Add to Invited Suppliers**
- ‐ Repeat search for other suppliers as desired
- ‐ Click **Apply**
- ‐ Ensure that the Contact Name for the supplier is the contact in the supplier table

‐ If supplier or supplier contact not found, click on **Register New Supplier**. This will link to Aravo (pending setup in Dev, details to follow)

![](_page_10_Picture_9.jpeg)

![](_page_10_Figure_10.jpeg)

### Step 8: Review & Publish

‐ After adding suppliers, click **Review**

- ‐ If changes are required, click **Update**
- ‐ If ready, click **Publish**

The invited suppliers will receive email notification toparticipate in the negotiation

![](_page_11_Picture_110.jpeg)

![](_page_11_Picture_6.jpeg)

## Supplier Response

![](_page_12_Picture_1.jpeg)

### Step 9: Open Invitation

‐ Published negotiations will show up under "**You Company's Open Invitations**"

‐ Click on the Negotiation Number

![](_page_13_Picture_86.jpeg)

![](_page_13_Picture_4.jpeg)

![](_page_13_Picture_5.jpeg)

### Step 10: Review & Acknowledge Participation

‐ Review the negotiation under Header, Lines and **Controls** 

‐ Under Action select "Acknowledge Participation" (default) and click GO

‐ Enter Note to Buyer (optional) and click **Apply**

![](_page_14_Picture_109.jpeg)

GE Title or job number /

8/5/2021

![](_page_14_Picture_5.jpeg)

### Step 11: Create & Submit Bid/Proposal

‐ Under Action select **Create Bid** and click GO

#### ‐ Header: Enterdetails/Add Attachments(optional)

‐ Lines: Enter **BidPrices** and click Continue

![](_page_15_Picture_4.jpeg)

4 Line 4 - Services

Appliance Park

Indicates more information requested. Click the Update icon.

No Bid

 $100\,$ 

![](_page_15_Picture_118.jpeg)

Title or job number /

 $\overline{1}$ 

 $F$  Each

 $\frac{1}{2}$ , contin

 $\overline{\phantom{a}}$ 

 $\mathbf{1}$ 

### Step 11: Create & Submit Bid/Proposal

![](_page_16_Picture_1.jpeg)

#### ‐ Review and click **Submit**

‐ Confirmation screen

![](_page_16_Picture_142.jpeg)

Return to Sourcing Home Page

Negotiatio

![](_page_16_Picture_6.jpeg)

### Review Supplier Response and Award

![](_page_17_Picture_1.jpeg)

#### $\hat{\mathsf{n}}$  Navigator  $\blacktriangleright$  **B** Favorites  $\blacktriangleright$ Home Logout Preferences Help Diagnostics Step 12: Open Negotiations – Analyze by Bid Go tions Monitor Supplier Responses Analyze by Bid Analyze by Bid<br>Close Date 21-1 an-2011 Analyze by Line<br>Close Date 26-1 an-2011 View AutoAward<br>Close Date 26-1 and View AutoAward Inline Discussions Approval Status Requires No Unline Discussions<br>Operating Unit GE Home and Wiev Live Console<br>Outcome Star dard Pull View Bid History View Bid History Event **ORACLE** Sourcing uver Printable View ‐ Click on **Published**upplier Printable View  $\overrightarrow{n}$  Navigator  $\overrightarrow{R}$  Favorites  $\overrightarrow{r}$ Home Logout Preferences Diagnostics **xtend Auction Negotiations** Intelligence Administration **Negotiation Close Auction** Negotiations > Auction: 2185 > Pause Auction Cancel Auction Live Console (Auction 2185) Time Left 3 days 3 hours **Title Test Auction** Actions Analyze by Bid  $\bullet$  G Manage Collaboration Team Manage Scoring Teams ‐ From the **Action**  $\equiv$  Overvie **Add Invitees Create Amendment** drop down menu, Symbol Supplier Bid Online View Best Bids by Time View Savings by Supplier 2011  $\bullet$ Lyreco 850 750 reate Surrogate Bid  $\Box$ 1032 Corporate Expr.  $700 -$ View Surrogate Bid History  $800<sub>1</sub>$  $8<sub>n</sub>$ select your option to 1036 **Staples** 750 650 700 600 review, for example 650 550 600 500 select **View Live** sso 450 500 400 **Console or Analyze** 450 23jan 14:00 24jan 14:00 25jan 14:00 26jan 14:00 350 1036 *Live Console***by Bid** and click Go **Lines**  $1:$  test lin View Best Bids by Time  $\vert \mathbf{r} \vert$ View Savings by Supplier  $\blacktriangledown$ **Select Line** Savings Bids 850 750  $C = 1$  test line 58.33% 700 800 750 650 700 600 650 sso-**BOD** son-550 450 son 400 aso. 450 460 460 24jan 14:00 25jan 14:00 26jan 14:00 *Analyze by Bid* **ORACLE** Sourcing  $\overrightarrow{n}$  Navigator  $\overrightarrow{R}$  Favorites  $\overrightarrow{R}$ Home Logout Preferences Help Diagnostics **Negotiations** Intelligence Administration Negotiations > Auction: 2185 > Live Console (Auction 2185) > Analyze by Bid (Auction 2185) Title Test Auction Status Active Time Left 3 days 3 hours Close Date 26-Jan-2011 17:57:38 **Supplier** Bid **Bid Total (Bid Currency) Bid Total (USD) Supplier Site Contact Staples** Middleton, Kate 1036 500.00 (USD) 500.00 Corporate Express O'Shea, Katty 1032 700.00 (USD) 700.00 Lyreco Powers, Mr. Kenny 1031 800.00 (USD) 800.00

![](_page_18_Picture_1.jpeg)

Return to Live Console (Auction 2185)

### Step 13: Closed Negotiations – Award Negotiation

‐ From the **Action** drop down menu, select your option to review and decide award scenario, for example **Analyze by Bid**

#### ‐ Select applicable suppliers and click **Award Multiple Lines**

![](_page_19_Picture_115.jpeg)

![](_page_19_Picture_4.jpeg)

### Step 13: Closed Negotiations – Award Negotiation

‐ Select lines to award to each supplier by selecting the radio button

‐ Click **RecalculateAward** button to update the award and savings amounts at the bottomof the screen

‐ When done, select **Save Award** from the Actions drop down and click Go

‐ Return to the negotiation header by clicking on the Title link

![](_page_20_Picture_170.jpeg)

![](_page_20_Picture_171.jpeg)

![](_page_20_Picture_7.jpeg)

### Step 13: Closed Negotiations – Award Negotiation

**ORACLE** Sourcing

‐Select **Complete Award** from the Actions drop down and click Go

‐ Check "Share awarddecisions with suppliers immediately" for automated emails toawarded suppliers ‐Click **Submit**

‐ Confirmation screen

![](_page_21_Picture_4.jpeg)

**Title Test Auction** 

Statue Completed Durchase Order Not Requested

![](_page_21_Picture_5.jpeg)

22 / GE Title or job number / 8/5/2021

Actions Analyze by Bid

Onen Dota 194 Ton 2011 10:02:23

 $\bullet$  60